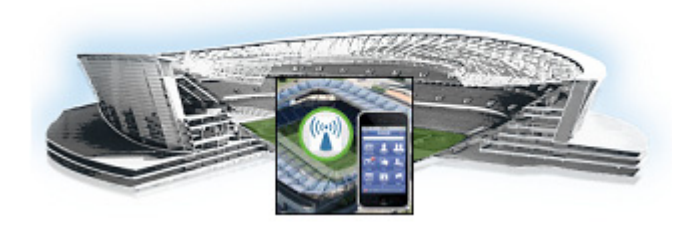

# **Upgrading Cisco StadiumVision Mobile Software from Release 1.3 to Release 2.0**

#### **First Published: June 18, 2014**

This module provides instructions for upgrading Cisco StadiumVision Mobile Reporter or Cisco StadiumVision Mobile Streamer software on both the Cisco UCS C220 and Cisco UCS C200 servers, and contains the following sections:

- [Before You Begin, page 13](#page-0-0)
- **•** [Upgrade Tasks, page 14](#page-1-0)

## <span id="page-0-0"></span>**Before You Begin**

Before upgrading, perform the following actions:

- **•** Download the upgrade ISO from <http://software.cisco.com/download/navigator.html?mdfid=283479662&i=rm>
- **•** Obtaining the Full ISO from stadiumvision-pm@cisco.com if you need the full install ISO file for a fresh install.

#### **Cisco StadiumVision Mobile Streamer**

- **–** 1.3 to 2.0: **SVM-STREAM-UPGRADE-2.0.0-xxx.x86\_64\_FOR-1.3.iso**
- **–** 2.0 to 2.0+: **SVM-STREAM-UPGRADE-2.0.0-xxx.x86\_64.iso**

#### **Cisco StadiumVision Mobile Reporter**

**–** 1.3 to 2.0 or 2.0 to 2.0+: **SVM-REPORT-UPGRADE-2.0.0-xxx.x86\_64.iso**

### **Upgrade Guidelines**

 $\mathbf I$ 

When using a Cisco UCS C220 server, observe the following guidelines before starting the upgrade:

- **•** Do *not* alter the RAID configuration prior to upgrading
- **•** Verify the boot order in the BIOS (by pressing **F2** while booting) prior to upgrading; the virtual DVD should be the primary boot device

### <span id="page-1-0"></span>**Upgrade Tasks**

The Cisco StadiumVision Mobile Reporter releases 1.2 and later, and Cisco StadiumVision Mobile Streamer releases 1.3 and later can be upgraded using a combination of the web browser user interface, and the TUI.

Beginning in Cisco StadiumVision Mobile Release 2.0, upgrades can be perform using the Software Manager (see the "Using the Software Manager to Upgrade Cisco StadiumVision Mobile Software" module).

**To upgrade Cisco StadiumVision Mobile software, complete the following tasks:**

**Step 1** Navigate to the **ISO Updater** in a web browser, using the following address: *ip address*/cgi-bin/isoupload.cgi

Image file to Upload: Choose File No file chosen

Upload ISO

Copyright @ 2008-2012, Cisco Systems, Inc. All rights reserved.

- **Step 2** Click on the **Choose File** button, navigate to the ISO file, and click the **Upload ISO** button. The ISO image is copied to the hard drive.
- **Step 3** Access the TUI, using the procedure in the "Logging into the TUI" section.
- **Step 4** Go to the **Server Administration > Server Upgrade** menu.

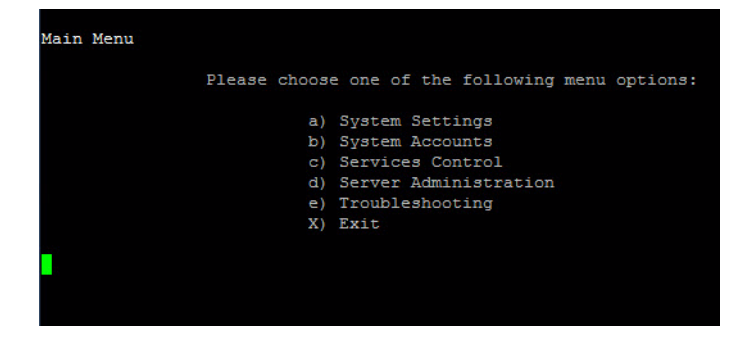

Ι

| StadiumVision Mobile Reporter Configuration Menu |                                                    |  |  |  |  |                                    |  |  |
|--------------------------------------------------|----------------------------------------------------|--|--|--|--|------------------------------------|--|--|
| Hostname: SVM-00                                 |                                                    |  |  |  |  |                                    |  |  |
|                                                  | IP address: 10.194.168.131                         |  |  |  |  |                                    |  |  |
|                                                  | Software version: 1.2.0 build 491                  |  |  |  |  | Time: Tue Jan 29 08:54:22 PST 2013 |  |  |
|                                                  |                                                    |  |  |  |  |                                    |  |  |
| $0. -$ [Cancel]                                  |                                                    |  |  |  |  |                                    |  |  |
|                                                  | 1. - SVM-REPORT-UPGRADE-1.2.0-488.x86 64.iso       |  |  |  |  |                                    |  |  |
|                                                  | 2. - SVM-REPORT-UPGRADE-1.2.0-481.x86 64.iso       |  |  |  |  |                                    |  |  |
|                                                  | 3. - SVM-REPORT-UPGRADE-1.2.0-486.x86 64.iso       |  |  |  |  |                                    |  |  |
|                                                  | 4. - SVM-REPORT-UPGRADE-1.2.0-491.x86 64.iso       |  |  |  |  |                                    |  |  |
|                                                  | 5. - SVM-REPORT-UPGRADE-1.2.0-485.x86 64.iso       |  |  |  |  |                                    |  |  |
|                                                  | 6. - SVM-REPORT-UPGRADE-1.2.0-482.x86 64.iso       |  |  |  |  |                                    |  |  |
|                                                  | 7. - SVM-REPORT-UPGRADE-1.2.0-483.x86 64.iso       |  |  |  |  |                                    |  |  |
|                                                  | 8. - SVM-REPORT-UPGRADE-1.2.0-487.x86 64.iso       |  |  |  |  |                                    |  |  |
|                                                  |                                                    |  |  |  |  |                                    |  |  |
|                                                  |                                                    |  |  |  |  |                                    |  |  |
|                                                  | Please select a number from above and press enter: |  |  |  |  |                                    |  |  |
|                                                  |                                                    |  |  |  |  |                                    |  |  |
|                                                  |                                                    |  |  |  |  |                                    |  |  |
|                                                  |                                                    |  |  |  |  |                                    |  |  |

**Step 5** Choose the desired software upgrade from the list and press **Enter**.

The server begins the upgrade process.

 $\mathbf{I}$ 

**Upgrade Tasks**

 $\mathsf I$